## **Příklad MS Dynamics NAV – Slevy**

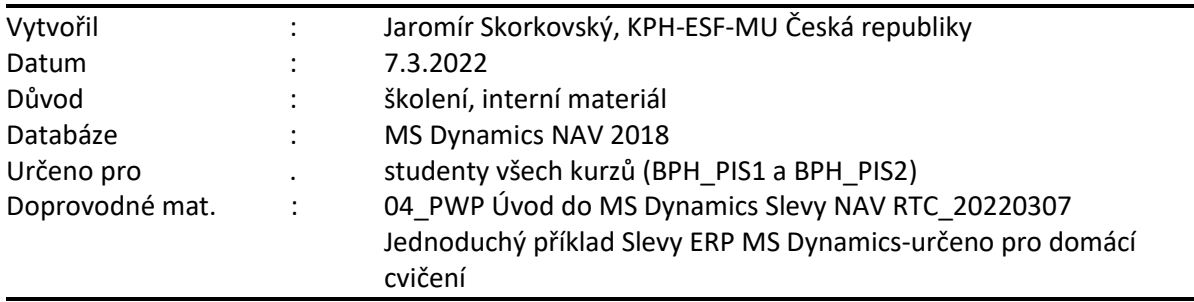

## • **Využití slev**:

Podpora prodeje -> výsledkem je nižší hodnota skladů-> lepší likvidita Podpora marketingu -> noví zákazníci

Základní typ pobídky pro každého zákazníka

Diferenciace zákazníků (založeno např. na prodejních v posledním definovaném období nebo na základě dalších kritérií) – pásmové slevy, množstvení rabaty, věrnostní karty

## • **Typy slev nastavitelných v MS Dynamics NAV 2018 demo:**

**Cena** -> modifikace jednotkové ceny (změna absolutní hodnoty prodejní ceny) **Řádková sleva** -> změna konečné ceny v % v každém řádku dokladu **Fakturační sleva** -> na základě celkové částky na faktuře (prodej jedné nebo více položek skladu – zboží)

## **Slevy platí i na straně Nákupu a to nejenom pro zboží, ale i pro prodej a nákup služeb nebo zdrojů.**

- 1. Úkolem je nastavit všechny typy slev a ukázat jak se tyto slevy projeví (jak ovlivní) prodejní objednávku (fakturu). Po zaúčtování prodejní objednávky (dále jen PO ) zjistit jak vypadají položky Zákazníka jejich vliv na pohledávky , jak vypadají položky zboží a co se stalo na účtech hlavní knihy (dále jen HK).
- 2. Z menu Oblasti ->Prodej-->Zpracování objednávek->Seznamy->Zákazníci

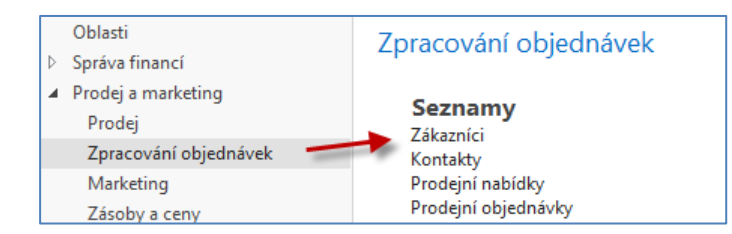

3. Dvojím kliknutím se dostaneme za seznam zákazníků a s pomocí ikony **Úpravy** si otevřeme kartu zákazníka 10000. V pásu karet v sekci Naviguj -> Prodej najdeme ikony na nastavení jednotlivých slev (Cena, Řádková sleva v % a Fakturační sleva). **POZOR:** Aby bylo možné aplikovat Fakturační slevu je potřeba mít zatržené pole Povolit fakturační slevu na záložce Ceny & Účtování na kartě zboží. V demo verzi je nastavení tohoto typu slevy povoleno na všech kartách zboží.

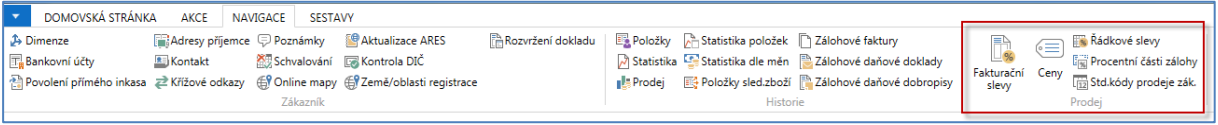

4. Nastavíme napřed různé úrovně **Jednotkové ceny** za podmínek, které vyplývají s níže uvedené obrazovky. Jde o limity dané Minimálním množstvím. Nebudeme nastavovat Počáteční a Koncové datum případně různou měnu. Bude vysvětleno vyučujícím (dopady, praxe). Volitelně nastavitelné hodnoty v poli Typů prodeje jsou : Zákazník, Cenová skupina zákazníka, Všichni zákazníci nebo Kampaň. Obdobné nastavení lze provést z karty zboží -> AKCE ->Nastavit speciální ceny, Nastavit speciální ceny v %.

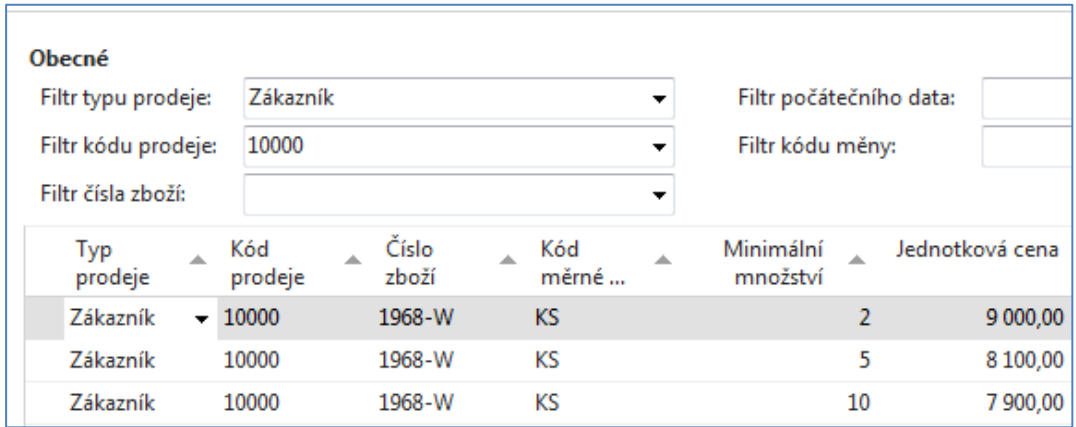

5. Dalším krokem bude nastavení **Řádkové slevy** s pomocí příslušné ikony.

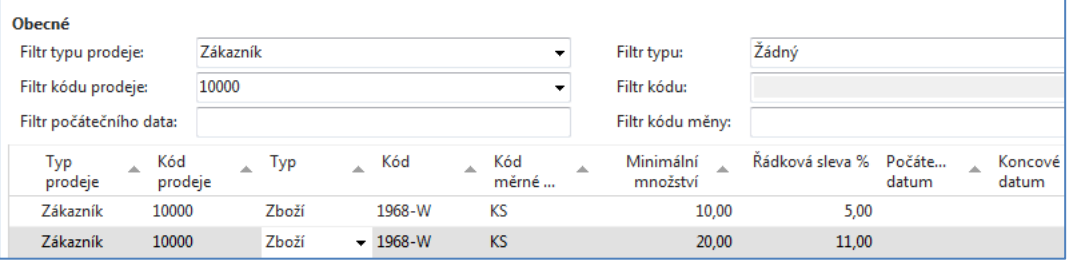

6. Dále si nastavíme koncovou celkovou částku, která umožní nastavit (aplikovat) fakturační slevu. Princip poplatku bude objasněný vyučujícím. Případná částka v poli "**Poplatek"** se používá pro případ, kdy na příklad místo celého balení 1000 tranzistorů **KF517** si zákazník koupí pouze 10 kusů, takže marže z prodeje nepokryje náklad na vyřízení obchodního případu a tyto náklady je potřeba tímto poplatkem vykompenzovat.

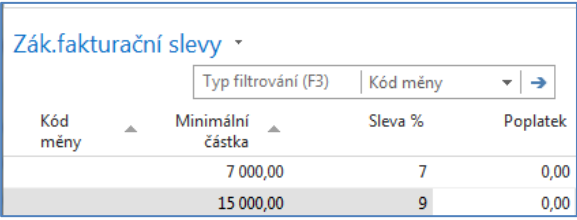

7. Následně otevřeme novou prodejní objednávku (obdobně jako v příkladu, který popisuje Prodej) a doplníme řádky tak, jak je to vidět na následující obrazovce. Případná varování mající vztah k tomu, že řada vydaných faktur je po splatnosti, a že zákazník překročil kreditní limit se neutralizuje tak, že se odklepne **ANO**, což znamená, že chcete dále vytvářet tento doklad. Dalším důvodem může být varování, že příslušné zboží nemáme na skladě.

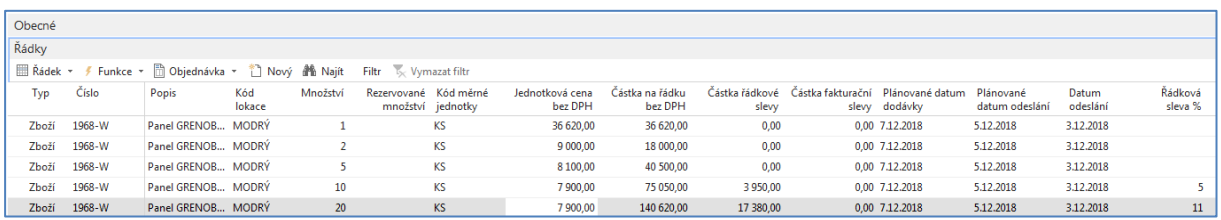

8. S pomocí ikony Vypočítat fakturační slevu (Akce->Vypočítat fakturační slevu) ručně přiřadíte dokladu tuto slevu, kterou uvidíte ve statistice dokladu (**F7** nebo ikonou **Statistika**) nebo zobrazíte v prodejních řádcích dokladu pole Částka fakturační slevy (pravé tlačítko myši -> Zvolit sloupce) a posunout toto pole z levé části ovládací obrazovky do její pravé části.

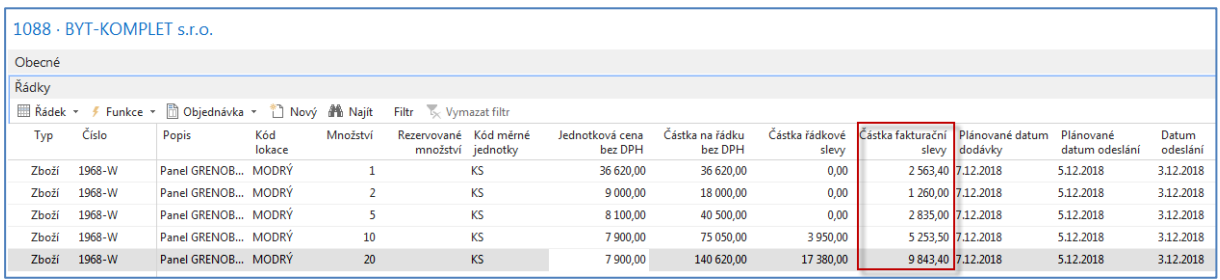

Na obrazovce Statistika (**F7**) Prodejní objednávky, kde je ovšem **Částka fakturační slevy součtem všech dílčích částek fakturačních slev na prodejních řádcích.** 

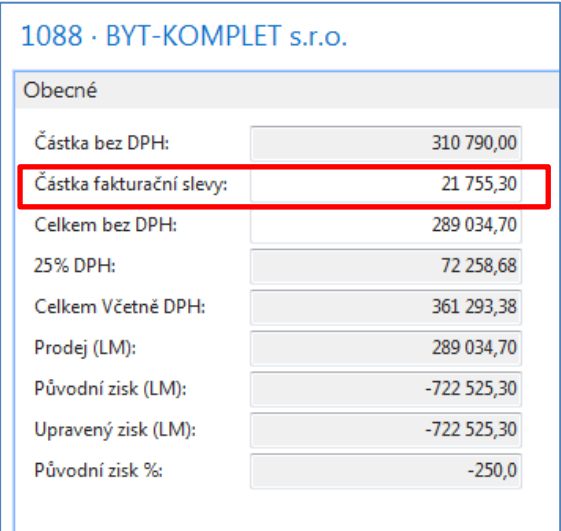

9. Aby bylo možné prezentovat princip **Nejlepší ceny**, budeme modifikovat prodejní řádky tak, že nakoupíme celkem 20 ks zboží 1968-W a dostaneme nejnižší možnou cenu. K vymazání řádků se použije kombinace **Ctrl-DEL**. Výsledkem principu aplikace Nejlepší cena je to, že dostaneme nejnižší cenu a nevyšší možné % řádkové slevy. Fakturační sleva bude samozřejmě menší, protože na původním dokladu jsme měli díky většímu počtu prodejních řádků větší celkovou cenu.

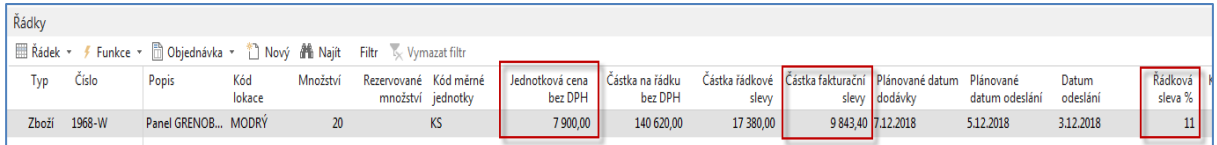

10. Doklad zaúčtujte (**F9** nebo ikonou **Účto**) a podívejte se standardním způsobem, který byl již prezentovat v sekcích popisujících Prodej nebo Nákup na Věcné položky (zápisy na účtech hlavní knihy).

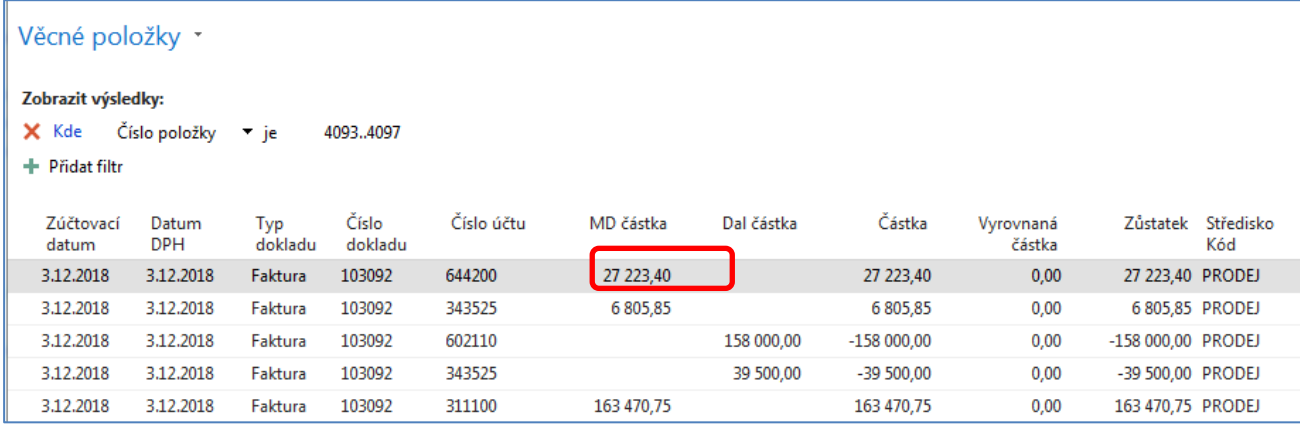

Celková sleva **27 223,40** Kč, která byla zaúčtovaná na účtu 644200 (**po úpravě účtů v demo databázi by to měl být účet 644100**) reprezentuje poskytnuté typy slev. Níže je tisk části zaúčtované faktury:

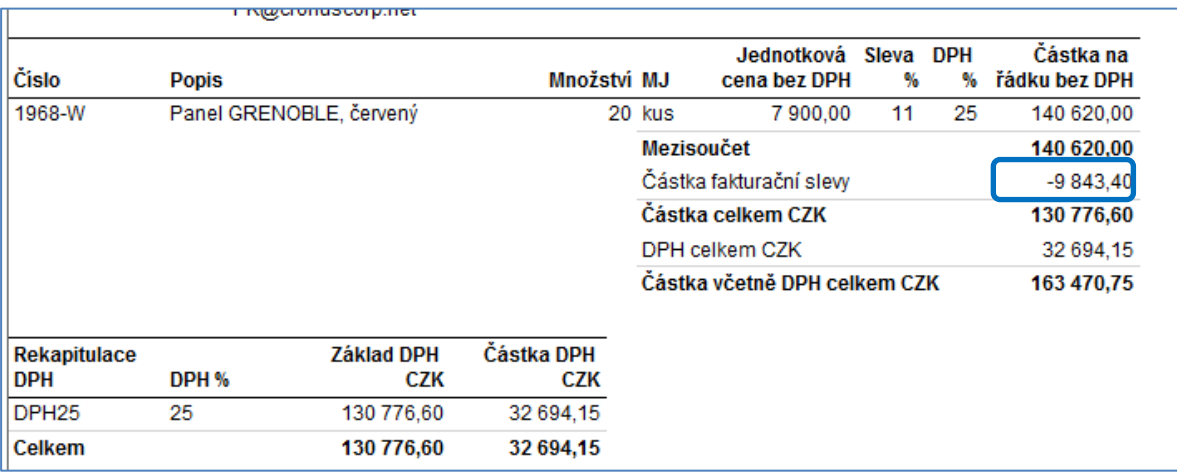

**Výpočet částky fakturační slevy pro nás příklad:** 

 $20 * 7900 = 158000$ 158 000 \* 0,89 (sleva 11%) = 140 520 158000-140620 = **17380** Fakturační sleva 7 % = 140 520\*0,07 = 9843,40 Celková sleva je 9843,40+**17380**=**27223,40**